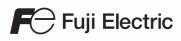

# MONITOUCH

# Setup Manual

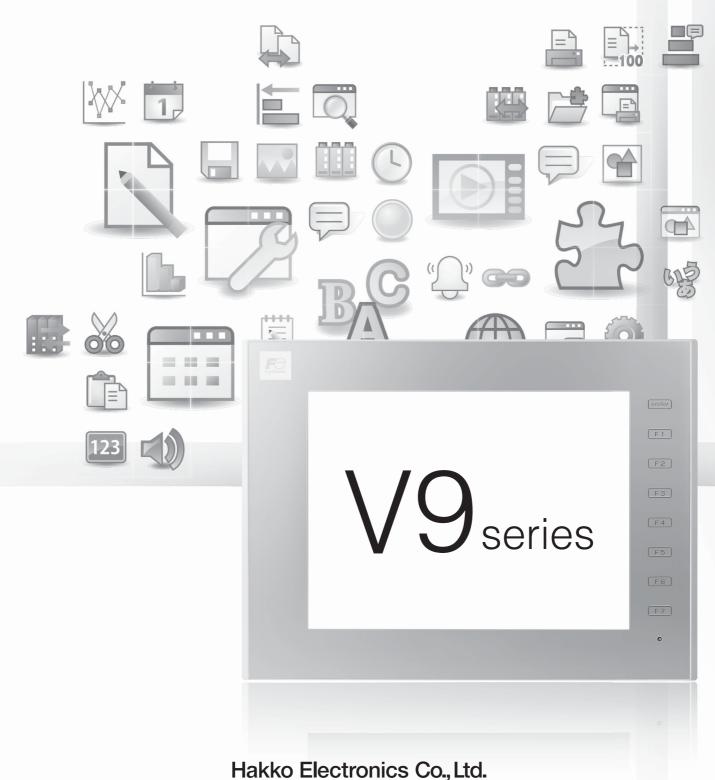

#### **Record of Revisions**

Reference numbers are shown at the bottom left corner on the back cover of each manual.

| Printing Date  | Reference No. | Revised Contents |
|----------------|---------------|------------------|
| December, 2014 | 1067NE0       | First edition    |
|                |               |                  |
|                |               |                  |
|                |               |                  |
|                |               |                  |
|                |               |                  |
|                |               |                  |
|                |               |                  |
|                |               |                  |
|                |               |                  |
|                |               |                  |
|                |               |                  |
|                |               |                  |
|                |               |                  |
|                |               |                  |
|                |               |                  |
|                |               |                  |
|                |               |                  |
|                |               |                  |
|                |               |                  |
|                |               |                  |
|                |               |                  |
|                |               |                  |
|                |               |                  |
|                |               |                  |
|                |               |                  |
|                |               |                  |
|                |               |                  |
|                |               |                  |
|                |               |                  |
|                |               |                  |
|                |               |                  |
|                |               |                  |
|                |               |                  |
|                |               |                  |
|                |               |                  |
|                |               |                  |
|                |               |                  |
|                |               |                  |
|                |               |                  |
|                |               |                  |
|                |               |                  |
|                |               |                  |
|                |               |                  |

Thank you for selecting the MONITOUCH V9 series.

For correct setup of the V9 series, you are requested to read through this manual to understand more about the product. For details on other operating procedures for the V9 series, refer to the following related manuals.

| V9 Series<br>Reference Manual [1]<br>V9 Series<br>Reference Manual [2]<br>V9 Series<br>Setup Manual<br>V9 Series<br>Froubleshooting/Maintenance | Explains the functions and operation of the V9 series.<br>Explains the installation procedure of V-SFT version 6, the creation process of simple screen programs as well as how to transfer a created screen program using V-SFT version 6.                                                                                                    | 1065NE<br>1066NE<br>1067NE |
|----------------------------------------------------------------------------------------------------|----------------------------------------------------------------------------------------------------|----------------------------|
| Reference Manual [2]<br>/9 Series<br>Setup Manual<br>/9 Series<br>Froubleshooting/Maintenance                                                   | simple screen programs as well as how to transfer a created screen program using V-SFT version 6.                                                                                                    |                            |
| Setup Manual<br>/9 Series<br>Froubleshooting/Maintenance                                                                                        | simple screen programs as well as how to transfer a created screen program using V-SFT version 6.                                                                                                    | 1067NE                     |
| Troubleshooting/Maintenance                                                                                                    |                                                                                                    |                            |
| Manual                                                                                                    | Provides an error list and explains the operating procedures for the V9 series.                                                                                                    | 1068NE                     |
| /9 Series Training Manual<br>Beginner's Guide                                                                                                   | Explains the screen creation process for the V9 series using V-SFT version 6 with examples.                                                                                                    | 1069NE                     |
| /9 Series Training Manual Practical<br>Guide                                                                                                    |                                                                                                    | 1070NE                     |
| /9 Series<br>Macro Reference                                                                                                    | Provides an overview of macros of V-SFT version 6 and explains macro editor operations and macro command descriptions in detail.                                                                                                    | 1071NE                     |
| /9 Series<br>Operation Manual                                                                                                    | Explains the configuration of V-SFT version 6, the editing process of each part and limitations regarding operation in detail.                                                                                                    | 1072NE                     |
| V9 Series<br>Connection Manual [1]                                                                                                    | Explains the connection and communication parameters for the V9 series and<br>controllers in detail.<br>Included Makers<br>ALLEN BRADLEY, Automationdirect, Azbil, Baumuller, BECKHOFF, CHINO,<br>CIMON, DELTA, DELTA TAU DATA SYSTEMS, EATON Cutler-Hammer,<br>EMERSON, FANUC, FATEK AUTOMATION, FUFENG, Fuji Electric, Gammaflux,<br>GE Fanuc, Hitachi, Hitachi Industrial Equipment Systems                                                                               | 2210NE                     |
| V9 Series<br>Connection Manual [2]                                                                                                    | Explains the connection and communication parameters for the V9 series and<br>controllers in detail.<br>Included Makers<br>IAI, IDEC, JTEKT, KEYENCE, KOGANEI, KOYO ELECTRONICS, LS,<br>MITSUBISHI ELECTRIC, MODICON, MOELLER, M-SYSTEM, OMRON,<br>Oriental Motor, Panasonic, RKC, RS Automation                                                                                                    | 2211NE                     |
| /9 Series<br>Connection Manual [3]                                                                                                    | Explains the connection and communication parameters for the V9 series and<br>controllers in detail.<br>Included Makers<br>SAIA, SAMSUNG, SanRex, SANMEI, SHARP, SHIMADEN, SHINKO TECHNOS,<br>Siemens, SINFONIA TECHNOLOGY, TECO, Telemecanique, TOHO, TOSHIBA,<br>TOSHIBA MACHINE, TURCK, UNIPULSE, UNITRONICS, VIGOR, WAGO, XINJE,<br>YAMAHA, Yaskawa Electric, Yokogawa Electric, MODBUS, Barcode Reader,<br>Slave Communication Function, Universal Serial Communication | 2212NE                     |
| /9 Series Hardware Specifications                                                                                                    | Explains hardware specifications and precautions when handling the V9 series.                                                                                                    | 2023NE                     |

For details on devices including PLCs, inverters, and temperature controllers, refer to the manual for each device.

#### Notes:

- 1. This manual may not, in whole or in part, be printed or reproduced without the prior written consent of Hakko Electronics Co., Ltd.
- 2. The information in this manual is subject to change without prior notice.
- 3. Windows and Excel are registered trademarks of Microsoft Corporation in the United States and other countries.
- 4. All other company names or product names are trademarks or registered trademarks of their respective holders.
- 5. This manual is intended to give accurate information about MONITOUCH hardware. If you have any questions, please contact your local distributor.

# Notes on Safe Usage of MONITOUCH

In this manual, you will find various notes categorized under the following levels with the signal words "DANGER" and "CAUTION".

DANGER Indicates an imminently hazardous situation which, if not avoided, will result in death or serious injury.

**CAUTION** Indicates a <u>potentially hazardous situation which</u>, if not avoided, may result in minor or moderate injury and could cause property damage.

Note that there is a possibility that items listed with **CAUTION** may have serious ramifications.

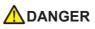

- Never use the output signal of the V9 series for operations that may threaten human life or damage the system, such as signals used in case of emergency. Please design the system so that it can cope with a touch switch malfunction. A touch switch malfunction may result in machine accidents or damage.
- Turn off the power supply when you set up the unit, connect new cables, or perform maintenance or inspections. Otherwise, electrical shock or damage may occur.
- Never touch any terminals while the power is on. Otherwise, electrical shock may occur.
- You must cover the terminals on the unit before turning the power on and operating the unit. Otherwise, electrical shock may occur.
  The liquid crystal in the LCD panel is a hazardous substance. If the LCD panel is damaged, do not ingest the leaked liquid crystal. If leaked liquid crystal makes contact with skin or clothing, wash it away with soap and water.
- Never disassemble, recharge, deform by pressure, short-circuit, reverse the polarity of the lithium battery, nor dispose of the lithium battery in fire. Failure to follow these conditions will lead to explosion or ignition.
- Never use a lithium battery that is deformed, leaking, or shows any other signs of abnormality. Failure to follow these conditions will lead to explosion or ignition.
- Switches on the screen are operable even when the screen has become dark due to a faulty backlight or when the backlight has reached the end of its service life. If the screen is dark and hard to see, do not touch the screen. Otherwise, a malfunction may occur resulting in machine accidents or damage.

| • Check the appearance of the unit when it is unpacked. Do not use the unit if any damage or deformation is found. Failure to do so may lead to fire, damage, or malfunction. |
|----------------------------------------------------------------------------------------------------|
| . For use in a facility or as part of a system related to pusclear energy paragrage modical traffic agginment, or mobile installations                                        |

- For use in a facility or as part of a system related to nuclear energy, aerospace, medical, traffic equipment, or mobile installations, please consult your local distributor.
- Operate (or store) the V9 series under the conditions indicated in this manual and related manuals. Failure to do so could cause fire, malfunction, physical damage, or deterioration.
- Observe the following environmental restrictions on use and storage of the unit. Otherwise, fire or damage to the unit may result.
- Avoid locations where there is a possibility that water, corrosive gas, flammable gas, solvents, grinding fluids, or cutting oil can come into contact with the unit.
- Avoid high temperatures, high humidity, and outside weather conditions, such as wind, rain, or direct sunlight.
- Avoid locations where excessive dust, salt, and metallic particles are present.
- Avoid installing the unit in a location where vibrations or physical shocks may be transmitted.
- Equipment must be correctly mounted so that the main terminal of the V9 series will not be touched inadvertently. Otherwise, an accident or electric shock may occur.
- Tighten the mounting screw on the fixtures of the V9 series to an equal torque of 0.6 N·m.
   Excessive tightening may distort the panel surface. Loose mounting screws may cause the unit to fall down, malfunction, or short-circuit.
- Check periodically that terminal screws on the power supply terminal block and fixtures are firmly tightened. Loosened screws or nuts may result in fire or malfunction.
- Tighten the terminal screws on the power supply terminal block of the V9 series to an equal torque of 7.1 to 8.8 inch-lbf (0.8 to 1.0 N·m). Improper tightening of screws may result in fire, malfunction, or other serious trouble.
- The V9 series has a glass screen. Do not drop the unit or impart physical shocks to the unit. Otherwise, the screen may be damaged.
- Correctly connect cables to the terminals of the V9 series in accordance with the specified voltage and wattage. Overvoltage, overwattage, or incorrect cable connection could cause fire, malfunction, or damage to the unit.
- Always ground the V9 series. The FG terminal must be used exclusively for the V9 series with the level of grounding resistance less than 100  $\Omega$ . Otherwise, electric shock or a fire may occur.
- Prevent any conductive particles from entering the V9 series. Failure to do so may lead to fire, damage, or malfunction.
- After wiring is finished, remove the paper used as a dust cover before starting operation of the V9 series. Operation with the dust cover attached may result in accidents, fire, malfunction, or other trouble.

## 

- Do not attempt to repair the V9 series yourself. Contact Hakko Electronics or the designated contractor for repairs.
- Do not repair, disassemble, or modify the V9 series. Hakko Electronics Co., Ltd. is not responsible for any damages resulting from repair, disassembly, or modification of the unit that was performed by an unauthorized person.
- Do not use sharp-pointed tools to press touch switches. Doing so may damage the display unit.
- Only experts are authorized to set up the unit, connect cables, and perform maintenance and inspection.
- Lithium batteries contain combustible material such as lithium and organic solvents. Mishandling may cause heat, explosion, or ignition resulting in fire or injury. Read the related manuals carefully and correctly handle the lithium battery as instructed.
- Do not press two or more positions on the screen at the same time. If two or more positions are pressed at the same time, the switch located between the pressed positions may be activated.
- Take safety precautions during operations such as changing settings when the unit is running, forced output, and starting and stopping the unit. Any misoperations may cause unexpected machine movement, resulting in machine accidents or damage.
- In facilities where the failure of the V9 series could lead to accidents that threaten human life or other serious damage, be sure that such facilities are equipped with adequate safeguards.
- When disposing of the V9 series, it must be treated as industrial waste.
- Before touching the V9 series, discharge static electricity from your body by touching grounded metal. Excessive static electricity may cause malfunction or trouble.
- Insert an SD card into the unit in the same orientation as pictured on the unit. Failure to do so may damage the SD card or the slot on the unit.
- The SD card access LED flashes red when the SD card is being accessed. Never remove the SD card or turn off power to the unit while the LED is flashing. Doing so may destroy the data on the SD card. Check that the LED has turned off before removing the SD card or turning off the power to the unit.

#### [General Notes]

- Never bundle control cables or input/output cables with high-voltage and large-current carrying cables such as power supply cables. Keep control cables and input/output cables at least 200 mm away from high-voltage and large-current carrying cables. Otherwise, malfunction may occur due to noise.
- When using the V9 series in an environment where a source of high-frequency noise is present, it is recommended that the FG shielded cable (communication cable) be grounded at each end. However, when communication is unstable, select between grounding one or both ends, as permitted by the usage environment.
- Be sure to plug connectors and sockets of the V9 series in the correct orientation. Failure to do so may lead to damage or malfunction.
- If a LAN cable is inserted into the MJ1 or MJ2 connector, the device on the other end may be damaged. Check the connector names on the unit and insert cables into the correct connectors.
- Do not use thinners for cleaning because it may discolor the V9 series surface. Use commercially available alcohol.
- If a data receive error occurs when the V9 series unit and a counterpart unit (PLC, temperature controller, etc.) are started at the same time, read the manual of the counterpart unit to correctly resolve the error.
- Avoid discharging static electricity on the mounting panel of the V9 series. Static charge can damage the unit and cause malfunctions. Discharging static electricity on the mounting panel may cause malfunction to occur due to noise.
- Avoid prolonged display of any fixed pattern. Due to the characteristic of liquid crystal displays, an afterimage may occur. If prolonged display of a fixed pattern is expected, use the backlight's auto OFF function.
- The V9 series is identified as a class-A product in industrial environments. In the case of use in a domestic environment, the unit is likely to cause electromagnetic interference. Preventive measures should thereby be taken appropriately.

#### [Notes on the LCD]

Note that the following conditions may occur under normal circumstances.

- The response time, brightness, and colors of the V9 series may be affected by the ambient temperature.
- Tiny spots (dark or luminescent) may appear on the display due to the characteristics of liquid crystal.
- There are variations in brightness and color between units.

#### 1 Introduction

4.4

|   | 1.1    | About V-SFT Version 6                                         | 1-1 |
|---|--------|---------------------------------------------------------------|-----|
|   |        | 1.1.1 Operating Environment                                   | 1-1 |
|   |        | 1.1.2 Installation Procedure                                  |     |
|   |        | 1.1.3 Configuration of Installation Folder                    |     |
|   |        | 1.1.4 Uninstallation                                          | 1-6 |
| 2 | Starti | ng                                                            |     |
|   | 2.1    | Creating a New Screen Program                                 | 2-1 |
|   | 2.2    | Layout of V-SFT Ver. 6                                        | 2-4 |
| 3 | Scree  | n Configuration                                               |     |
|   | 3.1    | Screen Example                                                | 3-1 |
|   | 3.2    | Registering Screen Comments and Changing the Background Color | 3-2 |
|   | 3.3    | Creating Text                                                 | 3-3 |
|   | 3.4    | Creating Switches                                             | 3-4 |
|   | 3.5    | Creating Lamps                                                | 3-6 |
|   | 3.6    | Entry Settings                                                | 3-8 |
|   |        | 3.6.1 Numerical Display                                       |     |
|   |        | 3.6.2 Character Display                                       |     |
| 4 | Trans  | ferring (via USB)                                             |     |
|   | 4.1    | Overview                                                      | 4-1 |
|   | 4.2    | Installing the USB Driver                                     | 4-2 |
|   | 4.3    | Transfer Procedure (Downloading from PC to V9 Series Unit)    | 4-4 |

Connecting to a PLC...... 4-5

# **1** Introduction

## 1.1 About V-SFT Version 6

#### **1.1.1 Operating Environment**

Make sure that your system meets the following system requirements before starting V-SFT version 6.

| Computer           | PC/AT compatible computer for Windows                                                                                                    |
|--------------------|----------------------------------------------------------------------------------------------------|
| OS*                | Windows XP / XP64 Edition / Vista (32-bit, 64-bit) / 7 (32-bit, 64-bit) / 8 (32-bit, 64-bit) / 8.1 (32-bit, 64-bit)                                             |
| CPU                | Pentium III processor with 800 MHz or above (Pentium IV 2.0 GHz or higher recommended)                                                                          |
| Memory             | 1 GB or more (2 GB recommended)                                                                                                    |
| Hard disk          | Free disk space before installation: 1.8 GB or more                                                                                                    |
| CD-ROM drive       | 24 × or higher recommended                                                                                                    |
| Display resolution | 1024 × 768 dots (XGA) or higher                                                                                                    |
| Display colors     | High color (16-bit) or higher                                                                                                    |
| Others             | Microsoft .NET Framework 4.0 or 4.5<br>(If a PC does not have .NET Framework 4.0 or 4.5 installed, Framework 4.0 will be automatically installed on the<br>PC.) |

\* Administrator privileges are required for installation.

#### Software Copyrights

- The software as well as its copyright and any other copyrights and rights related to the software are property of Hakko Electronics Co., Ltd.
- The software may not be used or copied, whether in whole or in part, without permission of Hakko Electronics Co., Ltd.
- The specifications and components of the software are subject to change without prior notification.
- Hakko Electronics Co., Ltd. bears no responsibility for any results of using the software.
- You must purchase one set of software per computer in principle.
- · Windows is a registered trademark of Microsoft Corporation in the United States.
- All other product names are trademarks or registered trademarks of their respective holders.

#### **Notes on Usage**

- The software may not be correctly installed if resident programs and applications such as an antivirus program are running. Be sure to close all applications before installing the software.
- The face of the CD-ROM is the side with the product name printed on it. The blank side is the data side.
- If the CD-ROM is scratched with a sharp object, it may be read incorrectly. Touching the data side and leaving fingerprints may lead to a malfunction because the computer reads data from the data side. Handle both sides of the CD-ROM with care.
- When placing the CD-ROM in the CD-ROM drive, pay attention to the orientation of the disc and place the disc in the drive as instructed in the instruction manual of your computer.
- If free memory space becomes insufficient while the configuration software is running, Windows may forcefully terminate the software.

In order to prevent losing data from a forced termination, save the screen program regularly.

#### **1.1.2 Installation Procedure**

#### Example: Windows 7

1. Startup Windows and place the "V-SFT Ver. 6 Disc 1" CD-ROM in the CD-ROM drive.

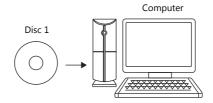

2. The following installation window is automatically displayed. Click [Install].

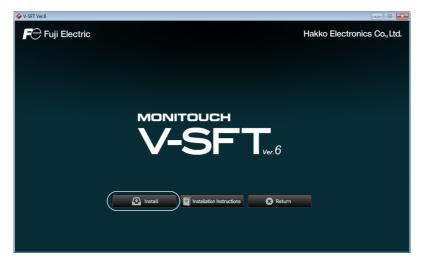

3. When Microsoft .NET Framework 4.0 or 4.5 is not installed on the computer, the following dialog box is displayed. Click [Install]. Installation of .NET Framework 4.0 automatically starts.

| V-SFT Version 6.0 - InstallShield Wizard                                                                                                  | ] [ | V-SFT Version 6.0 - InstallShield Wizard                                                                                                  |
|----------------------------------------------------------------------------------------------------|-----|----------------------------------------------------------------------------------------------------|
| V-SFT Version 6.0 requires the following items to be installed on your computer. Click<br>Install to begin installing these requirements. |     | V-SFT Version 6.0 requires the following items to be installed on your computer. Click<br>Install to begin installing these requirements. |
| Status Requirement                                                                                                    |     | Status Requirement                                                                                                    |
| Pending Microsoft .NET Framework 4.0 Full                                                                                                 |     | Installing Microsoft .NET Framework 4.0 Full                                                                                              |
|                                                                                                    |     | Installing Microsoft .NET Framework 4.0 Full                                                                                              |
| Instal Cancel                                                                                                    |     | Instal Cancel                                                                                                    |

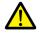

After installation of .NET Framework 4.0, a message prompting you to reboot the computer may be displayed. If displayed, be sure to reboot the computer.

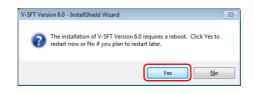

4. The following dialog box is displayed. Click [Next].

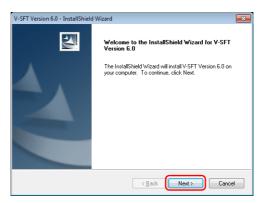

The [License Agreement] dialog box is displayed.
 Read the contents carefully, select [I accept the terms of the license agreement], and then click [Next].

| V-SFT Version 6.0 - InstallShield Wizard                                                 |
|------------------------------------------------------------------------------------------|
| License Agreement                                                                        |
| Please read the following license agreement carefully.                                   |
| V-SFT-6 License Arreement                                                                |
| Ξ                                                                                        |
| This V-SFT-6 License Agreement ("Agreement") is concluded between you and Hakko          |
| Electronics Co., Ltd. ("Hakko").                                                         |
| Before using this V-SFT-6 ("Software"), be sure to read the Agreement carefully.         |
| If you do not agree to the terms and conditions of the Agreement, return the Software to |
| your local distributor before installing it.                                             |
| With the commencement of installation of the Software, you are deemed to have accepted   |
| to these terms and conditions of the Agreement.                                          |
| The terms and conditions of the Agreement shall also apply to all the products (manuals, |
| I accept the terms of the license agreement                                              |
| I do not accept the terms of the license agreement                                       |
| T ge not decept the terms of the lectrice agreement                                      |
| InstallShield                                                                            |
| <back next=""> Cancel</back>                                                             |

6. The [Customer Information] dialog box is displayed. Enter your [User Name] and [Company Name], and then click [Next].

| ,                                                      |                                                                                                    |
|--------------------------------------------------------|----------------------------------------------------------------------------------------------------|
| V-SFT Version 6.0 - InstallShield Wizard               |                                                                                                    |
| Customer Information                                   | and the second second s |
| Please enter your information.                         |                                                                                                    |
| Please enter your name and the name of the company for | which you work.                                                                                                    |
|                                                        |                                                                                                    |
| User Name:                                             |                                                                                                    |
| user                                                   |                                                                                                    |
| Company Name:                                          |                                                                                                    |
| HAKKO                                                  |                                                                                                    |
| HAKKU                                                  |                                                                                                    |
|                                                        |                                                                                                    |
|                                                        |                                                                                                    |
|                                                        |                                                                                                    |
| InstallShield                                          |                                                                                                    |
|                                                        | lack Next > Cancel                                                                                                    |

7. The [Choose Destination Location] dialog box is displayed. Click [Next].

| V-SFT Version 6.0 - InstallShield Wizard      | ×                     |                       |
|-----------------------------------------------|-----------------------|-----------------------|
| Choose Destination Location                   | and the second second |                       |
| Select folder where setup will install files. |                       |                       |
| Install V-SFT Version 6.0 to:                 |                       |                       |
|                                               | Change                | — Click to change the |
|                                               |                       | installation location |
| Installation location (default)               |                       |                       |
|                                               |                       |                       |
|                                               |                       |                       |
|                                               |                       |                       |
|                                               |                       |                       |
|                                               |                       |                       |
|                                               |                       |                       |
| InstallShield                                 |                       |                       |
| < <u>Back</u>                                 | t> Cancel             |                       |

8. The following dialog box is displayed. Select a display language(s) to use on the V-SFT editor, and then click [Next].

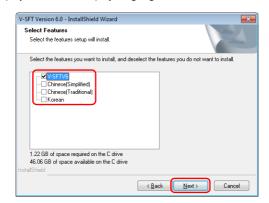

9. The following dialog box is displayed. Click [Install]. Installation automatically starts.

| V-SFT Version 6.0 - InstallShield Wizard                                                                                                    | 1 | V-SFT Version 6.0 - InstallShield Wizard                        |        |
|----------------------------------------------------------------------------------------------------|---|-----------------------------------------------------------------|--------|
| Ready to Install the Program The wizard is ready to begin installation.                                                                                        |   | Setup Status                                                    |        |
| Click Install to begin the installation.<br>If you want to review or change any of your installation settings, click Back. Click Cancel to exit<br>the wirzad. |   | The InstallShield Wizard is installing V-SFT Version 6.0        |        |
|                                                                                                    |   | Installing<br>C:\MONITDUCH\V/SFTV6\Installer(V/SFTVE_System.exe |        |
| InstallShield                                                                                                    |   | InstallShield                                                   | Cancel |

10. The [Setup Needs The Next Disk] dialog box is displayed. Insert the "V-SFT Ver. 6 Disc 2" CD-ROM in the CD-ROM drive and then click [OK]. Installation will resume.

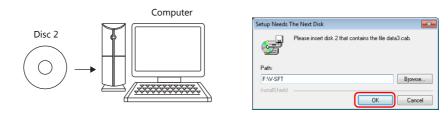

11. When installation of V-SFT version 6 is complete, the [Welcome to the setup for USB Driver] dialog box is displayed. Click [Next] to install the USB driver.

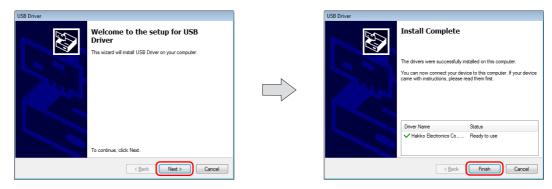

12. After all installation processes are complete, the [Install Complete] dialog box is displayed. Click [Finish].

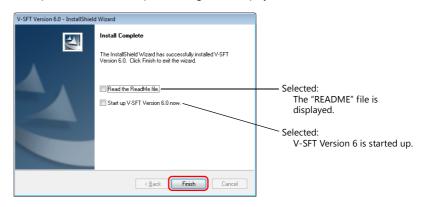

This completes the installation procedure.

#### **1.1.3 Configuration of Installation Folder**

The default installation location is as follows: C:\MONITOUCH

"Common", "User", and "V-SFT V6" subfolders are created inside the "MONITOUCH" folder. The "Vsft60.exe" application software is located in the "V-SFT V6" folder.

| <b>3</b>                                                                           | Computer 🔸 Local D  | isk (C:) 🕨 MONIT | OUCH 🕨 |             |             |                         |           |
|------------------------------------------------------------------------------------|---------------------|------------------|--------|-------------|-------------|-------------------------|-----------|
| Organize 🔻 🛛 I                                                                     | nclude in library 🔻 | Share with 🔻     | Burn   | New folder  |             |                         |           |
| <ul> <li>▲ I ■ Computer</li> <li>▲ ▲ Local Disk (I</li> <li>▲ ▲ MONITOL</li> </ul> |                     |                  |        |             |             |                         |           |
| Commo                                                                              | J                   |                  |        |             |             | programs,<br>mage files |           |
| V-SFT V                                                                            |                     |                  |        | - "Vsft60.e | exe" applic | ation softw             | vare etc. |

#### 1.1.4 Uninstallation

The procedure for uninstalling V-SFT version 6 differs depending on your operating system.

#### For Windows Vista, 7, 8 or 8.1

Display the list of installed programs from [Control Panel]  $\rightarrow$  [Programs]  $\rightarrow$  [Programs and Features]. Select "V-SFT Version 6.0" from the list and click [Uninstall].

| Control Panel Home                    | Uninstall or change a program              |                                    |                |         |             |
|---------------------------------------|--------------------------------------------|------------------------------------|----------------|---------|-------------|
| View installed updates                | To uninstall a program, select it from the | ist and then click Uninstall, Chan | ge, or Repair. |         |             |
| Turn Windows features on or           |                                            |                                    |                |         |             |
| off                                   | Organize 👻 Uninstall                       |                                    |                |         | 8= - ((     |
| Install a program from the<br>network | Name                                       | Publisher                          | Installed On   | Size    | Version     |
|                                       | 🔛 Adobe Reader 6.0.1                       | Adobe Systems Incorporated         | 10/25/2013     | 43.8 MB | 006.000.001 |
|                                       | SsetView PLATINUM Client                   | Hammock Corporation                | 10/8/2013      |         | 3.0.0       |
|                                       | BIntel(R) Network Connections Drivers      | Intel                              | 9/27/2013      |         | 14.8        |
|                                       | Microsoft .NET Framework 4 Client Profile  | Microsoft Corporation              | 11/3/2014      | 38.8 MB | 4.0.30319   |
|                                       | Microsoft .NET Framework 4 Extended        | Microsoft Corporation              | 11/3/2014      | 51.9 MB | 4.0.30319   |
|                                       | 🔊 Trend Micro OfficeScan Client            | Trend Micro                        | 11/3/2014      |         | 10.6.5312   |
|                                       | V-SFT Version 5.4                          | Hakko Electronics Co. Ltd.         | 9/2/2014       |         | 5.4.36.0    |
|                                       | V-SFT Version 6.0                          | Hakko Electronics Co., Ltd.        | 11/3/2014      |         | 6.0.4.0     |
|                                       |                                            |                                    |                |         |             |

#### For Windows XP or XP 64 Edition

Display the list of installed programs from [Control Panel]  $\rightarrow$  [Add or Remove Programs]. Select "V-SFT Version 6.0" from the list and click [Remove].

# 2 Starting

# 2.1 Creating a New Screen Program

The procedures for starting the V-SFT and creating a new screen program are described.

- 1. Start V-SFT version 6 by any of the following methods.
  - Double-click the shortcut on the Desktop.

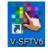

• Double-click "Vsft60.exe" located in the installation folder. Example: C:\MONITOUCH\V-SFT V6\VSft60.exe

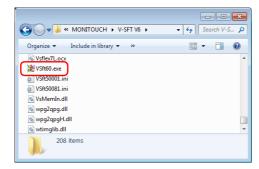

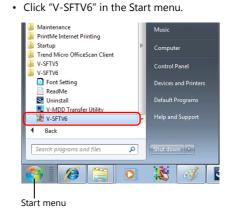

2. The startup menu is displayed. Click [New].

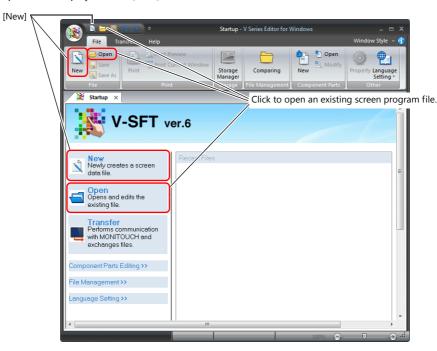

 $\overline{\mathbf{\cdot}}$ 

When opening an existing screen program file, either click on [Open] in the Startup menu, or double-click on the relevant screen program file.

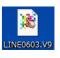

3. Select the model for editing and device to connect and click [Finish].

| Edit Model Selection             | PLC1 Connection D | evice Selection     |                |             |
|----------------------------------|-------------------|---------------------|----------------|-------------|
| Edit Model                       | Connected Device  | PLC                 | •              |             |
| V910* i C 🗸                      | Maker             | MITSUBISHI ELECTRIC | •              |             |
| Installation 🔟                   | <br>Model         | QnU series CPU      | •              |             |
| Landscape 🔹                      | Target Port No.   | CN1                 | •              | Port on V9  |
| Size<br>640 x 480                |                   | Rec                 | cent Devices > | series unit |
|                                  |                   | Finish              | Cancel         |             |
| Color<br>32K-Color w/ blinking - |                   |                     |                |             |
| S2K*Color W/ binking +           |                   |                     |                |             |
|                                  |                   |                     |                |             |
|                                  |                   |                     |                |             |
| OK Cancel                        |                   |                     |                |             |
|                                  |                   |                     |                |             |

4. The hardware settings and PLC properties are displayed. Configure the communication settings in the [PLC Properties] window and then close the window. (Example: MITSUBISHI ELECTRIC QnU series CPU for PLC1)

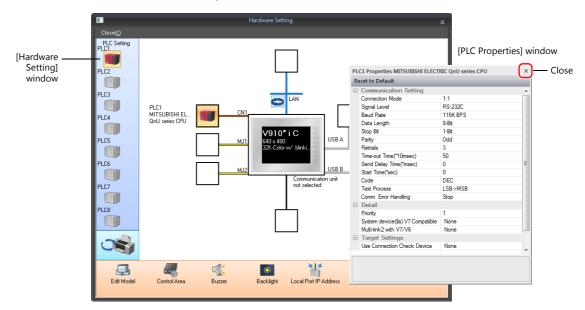

5. Click [Control Area] in the [Hardware Setting] window and configure the following settings.

| Edit Model Control Area                                               | Control Area Settings                                                                                                    | ×      |
|-----------------------------------------------------------------------|----------------------------------------------------------------------------------------------------|--------|
| Device memory for switching the screen —<br>using an external command | Screen<br>Displaying Screen Device PLC1                                                                                                    |        |
| The first screen that is displayed when entering RUN mode             | Use a screen displaying device           Control Device         PLC1         0         D         00001           Info. Output Device         PLC1         +         0         -         00002 | A<br>V |
|                                                                       | Calendar Setting PLC Selection Calendar Read Device Calendar Information Output Device Calendar Information Output Device                                                                     |        |
|                                                                       | PLC1 v 0 D v 00003-01                                                                                                    |        |
|                                                                       |                                                                                                    |        |
|                                                                       | OK Ca                                                                                                    | ncel   |

6. Click the [Close] button to close the [Hardware Setting] window. The [Screen [0] Edit] tab window is displayed.

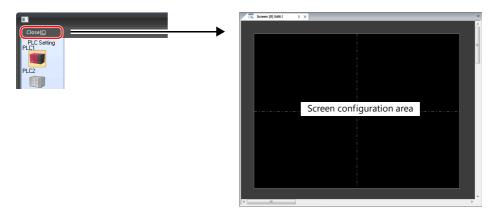

7. Click [System Setting]  $\rightarrow$  [Multi-language setting].

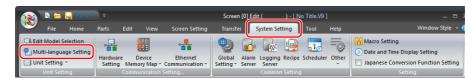

8. The [Font Setting] window is displayed. Press the [Setting] button and set the font. Then click [OK] to close the window.

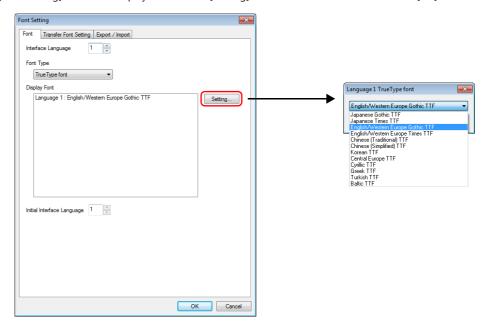

This completes the settings required to create a new screen program.

### 2.2 Layout of V-SFT Ver. 6

The layout of the V-SFT editor is shown below.

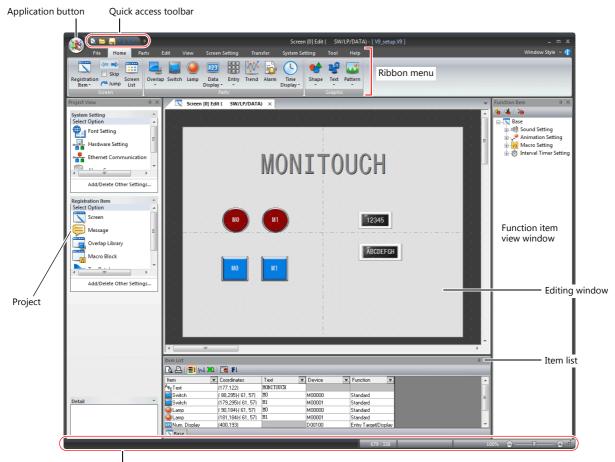

Status bar

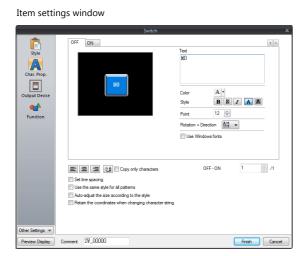

| Catalog — | Catalog  |                           | ×               |
|-----------|----------|---------------------------|-----------------|
|           | <u>_</u> |                           |                 |
|           | Parts    | 🔛 Switch                  | * 💵 OFF * 🔛 * 🗂 |
|           | Shape    | Plain                     | - 🖻 🖶 🗙         |
|           | Group    | Plain4                    | - B - ×         |
|           | 📃 Magr   | nified view               |                 |
|           | Cance    | el Continue No            | ОК              |
|           | Yes      | Cancel Contr              | nue             |
|           | OK       | Yes Can                   | cel Continue    |
|           | Item     | <u>Create</u> <u>Edit</u> | Delete          |
|           |          |                           |                 |

# **3** Screen Configuration

This section describes methods for configuring screen components.

For the procedure on creating a new screen program, refer to "2.1 Creating a New Screen Program".

## 3.1 Screen Example

Create the following example screen that uses switch output to turn lamps on and off and includes data entry parts.

Screen No. 0

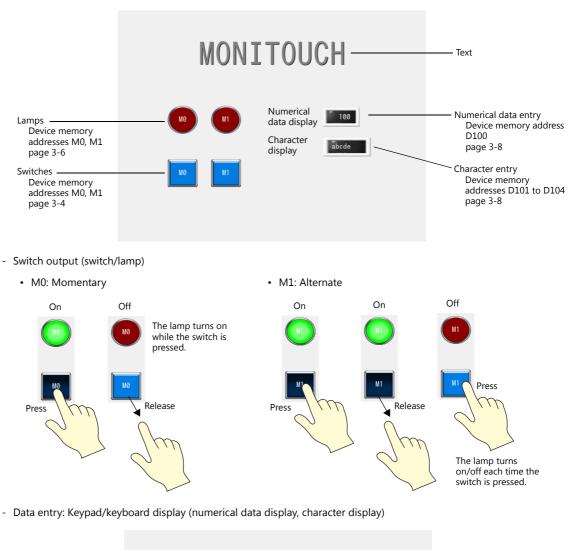

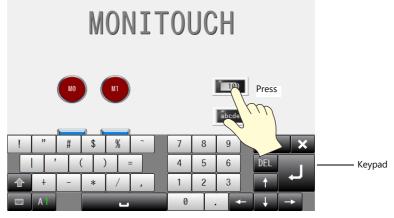

# 3.2 Registering Screen Comments and Changing the Background Color

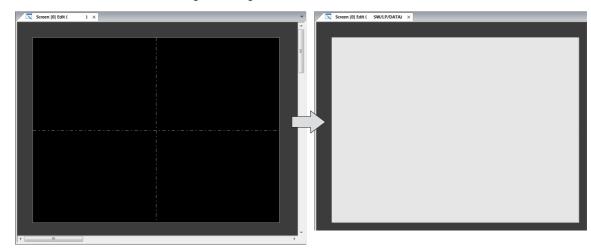

Add a comment to the screen and change the background color.

1. Click [Screen Setting]  $\rightarrow$  [Screen Setting].

| 🙉 🔺 🗖 🧟                         | ♥ ♥                              |                                         | Screen [0]            |
|---------------------------------|----------------------------------|-----------------------------------------|-----------------------|
| File Hom                        | e Parts Edit                     | : View Screen Setting Tr                | ansfer System Setting |
| Close Macro                     |                                  | Ŵ 📌 🕅 🙆                                 |                       |
| Screen<br>Setting 🍃 Cycle Macro | Local Function<br>Switch Setting | Sound Animation Macro Interval<br>Timer |                       |
| reen Setting                    | Function Switch                  | Function                                |                       |

2. Add a comment and change the background color on the [Main] tab window.

|                    | (                                                   |
|--------------------|-----------------------------------------------------|
|                    | Screen Setting                                      |
|                    | Main Scroll Entry Others PLC Device Transfer Unhide |
|                    | Screen No.                                          |
|                    |                                                     |
| Commont            | Comment                                             |
| Comment            | SW/LP/DATA                                          |
|                    | Back Color                                          |
| Background color — | Back Color   Apply to all screens.                  |
|                    | Receive Slice Level                                 |
|                    | 0 * "100msec Apply to all screens.                  |
|                    | Switch Output                                       |
|                    | I-Output Output                                     |
|                    | Security Level                                      |
|                    |                                                     |
|                    |                                                     |
|                    | OK Cancel                                           |

#### 3. Click [OK].

This completes the settings.

| $\underbrace{ \begin{array}{c} \textbf{Comments can also be entered from the scree} \\ \textbf{Click [Home]} \rightarrow [Screen List]. \end{array} }$ | en list.                                                                                                    |
|----------------------------------------------------------------------------------------------------|----------------------------------------------------------------------------------------------------|
| Fie Home Parts Edit<br>Registration Jume List<br>Screen Screen Enter a con                                                                             | Screen (D) Edit (         SW/LP/DATA)         Image: Screen List - [Screen(0 - 1023)] × ]           Image: Image: Ima |

#### 3.3 Creating Text

Create the following part.

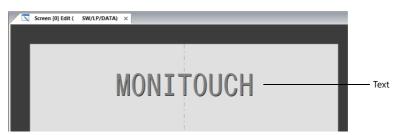

1. Click [Home]  $\rightarrow$  [Text]  $\rightarrow$  [Text]. The mouse cursor changes to a crosshair.

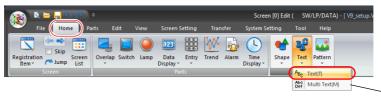

 Select [Multi Text] when entering two or more lines.

2. Drag from the start point to the end point on screen using the mouse. The specified area and a blinking cursor are displayed on screen.

| Start point | · · · · · · · · · · · · · · · · · · · | ę      |
|-------------|---------------------------------------|--------|
| Drag        |                                       | Cursor |
|             | End point                             |        |

3. Enter text.

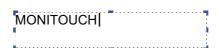

- 4. Click a location on the screen other than the text to accept the text entry.
- 5. Click the text to display its settings window. Change the text color and text size properties.

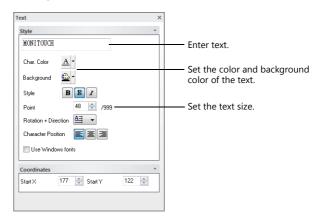

This completes the text creation process.

# 3.4 Creating Switches

Create the following parts.

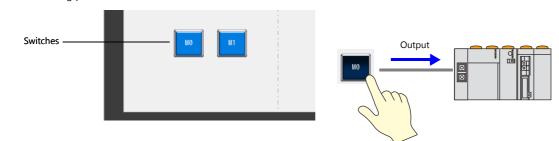

1. Click [Home]  $\rightarrow$  [Switch] and place a switch on the screen.

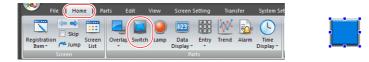

- 2. Double-click on the switch to display its settings window. Configure each setting.
  - [Char. Prop.]

Set the text to display on the switch.

|                                       | Switch X                                                                                                    | ľ |
|---------------------------------------|----------------------------------------------------------------------------------------------------|---|
| Chura<br>Char. Prop.<br>Dutput Device | OFF ON Ted NO<br>Color A Syle B & A A<br>Point 12 Color 12 Color 12 Colo |   |
|                                       | Copy only characters      OFF - ON      Set the spacing      Use the same style for all patterns                                                                                                    |   |

[Output Device]

Set the bit device memory for output and the operation to perform.

| Switch                              |                    |                       |                                     |        | x      |
|-------------------------------------|--------------------|-----------------------|-------------------------------------|--------|--------|
| Ē                                   | Output S           | Setting               | Number of Outputs 1 /16             |        |        |
| Style                               | Output .<br>Device | Action<br>to Output   | Momentary ▼<br>PLC1 ▼ 0 ⊕ M ▼ 00000 |        |        |
| Char. Prop.                         |                    | ch Output Device with |                                     |        |        |
| Output Device                       |                    |                       |                                     |        |        |
| •                                   |                    |                       |                                     |        |        |
| Function                            |                    |                       |                                     |        |        |
|                                     |                    |                       |                                     |        |        |
|                                     |                    |                       |                                     |        |        |
|                                     |                    |                       |                                     |        |        |
|                                     |                    |                       |                                     |        |        |
|                                     |                    |                       |                                     |        |        |
|                                     |                    |                       |                                     |        |        |
| Other Settings 💌<br>Preview Display | Comment            | SW_00000              |                                     | Finish | Cancel |

4. Copy the created switch and configure the following settings.

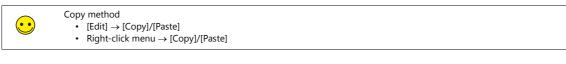

• [Char. Prop.]

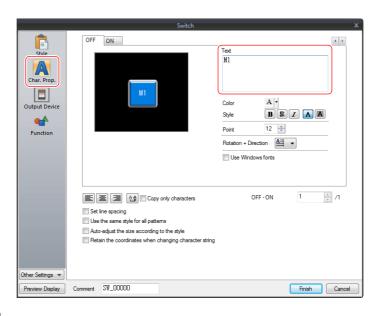

• [Output Device]

| Switch                                            |                                                          |        |  |  |
|---------------------------------------------------|----------------------------------------------------------|--------|--|--|
|                                                   | Vutput Setting Number of Outputs 1 /16                   |        |  |  |
| Style<br>Char. Proc.<br>Output Device<br>Function | Output Action Atemate  PLC1  0  00001 PLC1 0  0  00001 0 |        |  |  |
| Preview Display                                   | Comment SV_00000 Prish                                   | Cancel |  |  |

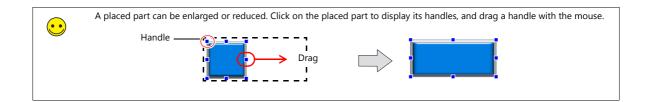

# 3.5 Creating Lamps

Create the following parts.

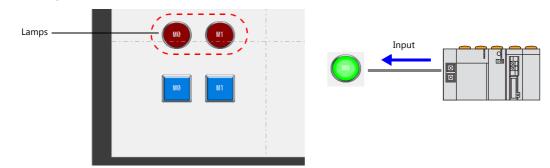

1. Click [Home]  $\rightarrow$  [Lamp] and place a lamp on the screen.

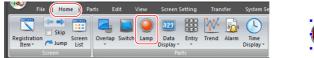

- 2. Double-click on the lamp to display its settings window. Configure each setting.
  - [Style]

Set the ON/OFF colors of the lamp and the lamp device memory.

|                      | Lamp X                                                                                                    |          |           |
|----------------------|----------------------------------------------------------------------------------------------------|----------|-----------|
| Style<br>Char. Prop. | No. of Petterns 1/28<br>OFF ON<br>Lamp Device M00000<br>Chier Settings><br>OFF -ON 1 / 1                                                                                                    | OFF: Red | ON: Green |
|                      | PLC1     Image: Comparison of the second second secon |          |           |

• [Char. Prop.]

Set the text to display on the lamp.

|                      | Lamp                                                                                                    | ×                                                                                                   |
|----------------------|----------------------------------------------------------------------------------------------------|----------------------------------------------------------------------------------------------------|
| Chule<br>Char, Prop. | OFF ON                                                                                                    | Text<br>HO<br>Color A<br>Style B & A A<br>Point 12 ©<br>Rotation + Direction A<br>Use Windows forts |
| Other Settings 💌     | Copy only characters<br>Set line spacing<br>Use the same style for all patterns<br>Auto-adjust the size according to the style<br>Retain the coordinates when changing character string | OFF-ON 1 /1                                                                                         |
| Preview Display      | Comment LP_00000                                                                                                    | Finish Cancel                                                                                       |

4. Copy the created lamp and configure the following settings.

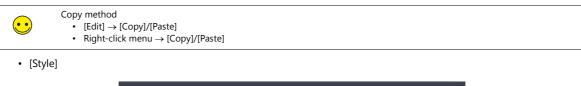

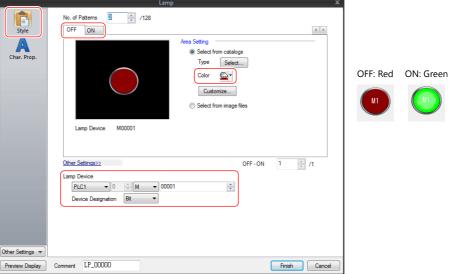

• [Char. Prop.]

|                     | Lamp                                                                                                    | x                                                                                               |
|---------------------|----------------------------------------------------------------------------------------------------|-------------------------------------------------------------------------------------------------|
| Stve<br>Char. Prop. | OFF ON                                                                                                    | Text<br>H1<br>Color A<br>Style B 2 A<br>Point 12<br>Rotation + Direction A<br>Use Windows forts |
| Other Settings 💌    | E      E      Copy only characters     Set Ine spacing     Use the same style for all patterns     Auto-adjust the size according to the style     Retain the coordinates when changing character string | 0FF-0N 1 2 /1                                                                                   |
| Preview Display     | Comment LP_00000                                                                                                    | Finish Cancel                                                                                   |

# 3.6 Entry Settings

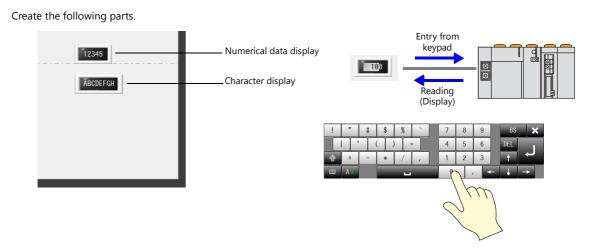

### 3.6.1 Numerical Display

1. Click [Home]  $\rightarrow$  [Data Display]  $\rightarrow$  [Num. Display] and place a numerical display part on the screen.

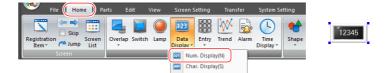

- 2. Double-click on the numerical data display part to display its settings window. Configure each setting.
  - [Contents]

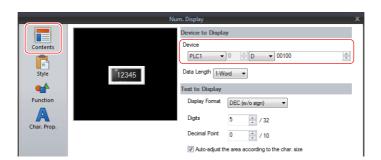

• [Function]

|                                                                         | Num. Display                                                                                                    | × |
|-------------------------------------------------------------------------|----------------------------------------------------------------------------------------------------|---|
| Contents<br>Contents<br>Contents<br>Contents<br>Contents<br>Char. Prop. | Num. Display       Sended       Sended       Display Al       Image: Sended       Explanation       Numeric values are input using a keypad and the input data is written into the designated device.       Cursor movement order       0       Ø Display the keyboard       O Divertap Linary       System Keyboard       /     /       /     /       /     /       /     /       /     / | × |
| Other Settings 💌                                                        |                                                                                                    |   |
| Preview Display                                                         | Comment DATA_D_00000 Finish Cancel                                                                                                    |   |

### 3.6.2 Character Display

1. Click [Home]  $\rightarrow$  [Data Display]  $\rightarrow$  [Char. Display] and place a character display part on the screen.

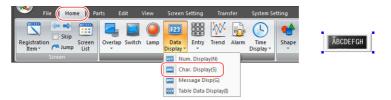

- 2. Double-click on the character display part to display its settings window. Configure each setting.
  - [Contents]

|                                              |         |             | Char. Display X                                                                                                    |
|----------------------------------------------|---------|-------------|----------------------------------------------------------------------------------------------------|
| Contents<br>Style<br>Function<br>Char. Prop. |         | ABCDEFGH    | Char. Display ×<br>Device to Display<br>Device<br>PLC1 0 0 0 00101<br>- D00104<br>Text to Display<br>No. of 8 / 127<br>V Auto adjust the area according to the char. size<br>Detal Settings>> |
| Other Settings 💌<br>Preview Display          | Comment | STR_D_00000 | Finiah Cancel                                                                                                    |

• [Function]

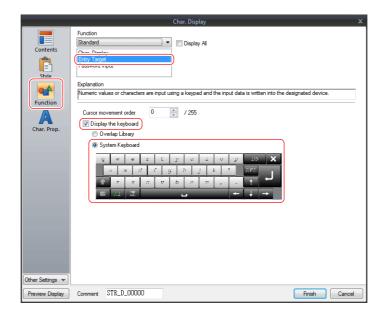

3. Click [Finish] to exit settings.

This completes the screen creation process. Transfer the screen program to the V9 series unit and check the screen operation.

# MEMO

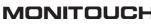

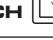

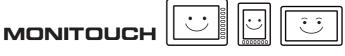

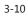

# 4 Transferring (via USB)

## 4.1 Overview

This section describes the procedure for transferring a screen program using a USB cable.

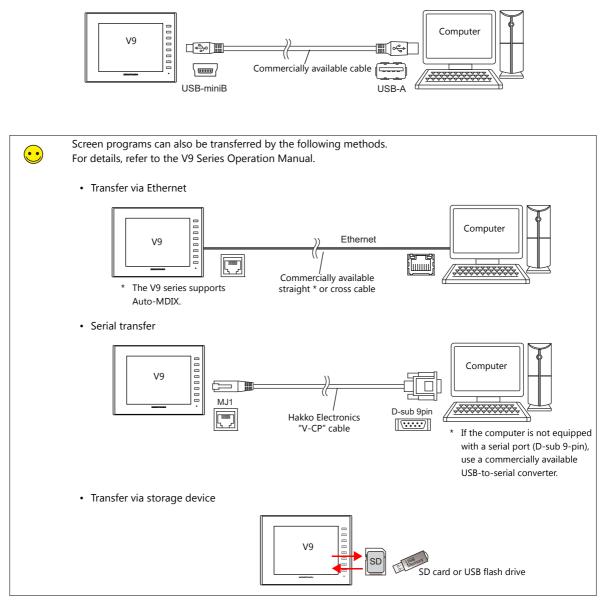

# 4.2 Installing the USB Driver

A USB driver must be installed on the computer in advance to perform transfer using a USB cable. Connect the V9 series unit (with power on) to the computer using a USB cable.

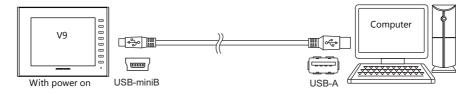

#### For Windows Vista, 7, 8 or 8.1

The USB driver is automatically installed.

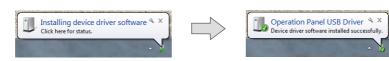

#### For Windows XP

Install the USB driver by the following procedure.

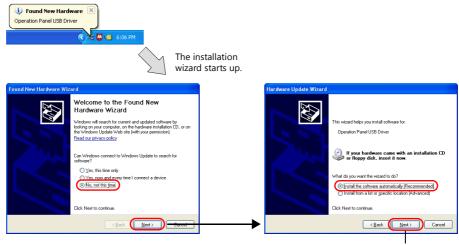

Click to start installation.

#### **Confirming Successful Installation of the USB Driver**

When the driver has been installed successfully, "Operation Panel - Operation Panel USB Driver" is displayed in the [Device Manager] window.

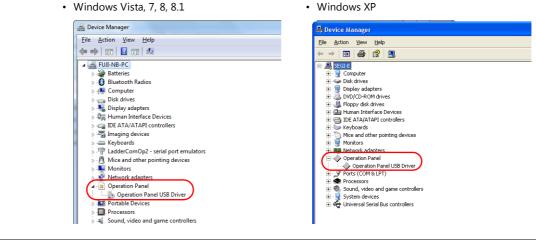

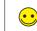

This item will disappear when the USB connection is disconnected. If [Other Device] or a mark other than shown above is displayed even while connected via USB, the USB driver is not recognized. If this happens, uninstall the USB driver and reinstall it.

#### When USB Driver Installation Fails

If installation of the USB driver has failed, reinstall it.

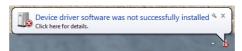

Install by double-clicking "USBDriverInstaller.exe" in the "C:\MONITOUCH\Common\Driver" folder.

| Organize 🔻 🛛 Include in library 👻 Sh | are with | <ul> <li>Burn New folder</li> </ul> |                   |                   | · ·      |
|--------------------------------------|----------|-------------------------------------|-------------------|-------------------|----------|
| 🔆 Favorites                          | -        | Name                                | Date modified     | Туре              | Size     |
| 🧾 Desktop                            |          | 퉬 Vista32                           | 5/15/2014 9:11 PM | File folder       |          |
| 〕 Downloads                          |          | 👪 Vista64                           | 5/15/2014 9:11 PM | File folder       |          |
| 📃 Recent Places                      |          | 32 Win7_32                          | 5/15/2014 9:11 PM | File folder       |          |
|                                      | E        | 鷆 Win7_64                           | 5/15/2014 9:11 PM | File folder       |          |
| 🥽 Libraries                          |          | 퉬 Win8_32                           | 5/15/2014 9:11 PM | File folder       |          |
| Documents                            |          | 鷆 Win8_64                           | 5/15/2014 9:11 PM | File folder       |          |
| 👌 Music                              |          | \mu XP                              | 5/15/2014 9:11 PM | File folder       |          |
| E Pictures                           |          | 🎉 XP64                              | 5/15/2014 9:11 PM | File folder       |          |
| Videos                               |          | OP-U.inf                            | 11/6/2003 9:36 AM | Setup Information | 3 KB     |
|                                      |          | OP-U.sys                            | 9/2/2003 8:19 PM  | System file       | 19 KB    |
| 🜉 Computer                           |          | USBDriverInstaller.exe              | 5/6/2014 5:45 PM  | Application       | 4,509 KB |
| 🏭 Local Disk (C:)                    | -        |                                     |                   |                   |          |

### 4.3 Transfer Procedure (Downloading from PC to V9 Series Unit)

This section explains how to transfer a screen program from the computer to the V9 series unit.

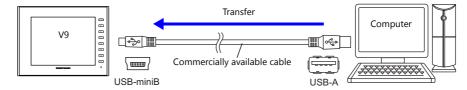

1. Click [Transfer]  $\rightarrow$  [Download] to display the [Transfer] window.

| र 🔊 🤉 🗖 🖉 🖉          |                   | Screen [0] Ed              |
|----------------------|-------------------|----------------------------|
| File Home Parts Edit | View Screen Setti | ng Transfer System Setting |
| Download Jpload      | Simulate Emulate  |                            |
| Transfer             | Simulation        |                            |

2. Configure the following settings.

|                  | Transfer 💌                                                           | Communication Setting                                                                                                    |
|------------------|----------------------------------------------------------------------|----------------------------------------------------------------------------------------------------|
| Screen program — | Transfer Data<br>Screen Data<br>Communication Port<br>USB            | Communication Port         Communication Port         COM1         ▼           Serial Port         Ethernet         Baud Rate         57600         ▼ |
| Unselected —     | Use Simulator Communication Setting<br>PC > Up date of System Cancel | OK Cancel                                                                                                    |
|                  | C is not available during debugging, use the s                       | mulator to check screen operation with only the V9 series unit.<br>.C. For details, refer to the V9 Series Training Manual Beginner's Gui             |

3. Click [PC  $\rightarrow$ ].

A screen program is transferred and written to the V9 series unit. The following screens are displayed respectively during transfer.

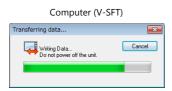

#### V9 series unit (Local mode) \*

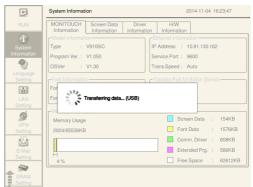

\* If the V9 series unit does not automatically switch to Local mode and transfer does not start, manually switch to Local mode and execute the transfer.

To switch to Local mode, press the [SYSTEM] switch and press [Local] on the system menu displayed at the top of the screen.

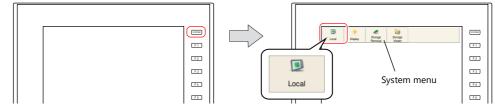

- When the [Local] switch is not displayed (with [Mode Switch Prohibited] selected):
   Display the system menu and hold down the [F1] switch and the [F7] switch (max. 30 seconds).
- When the system menu is not displayed (with [System Switch Prohibited] selected): Hold down the [SYSTEM] switch and the [F7] switch (max. 30 seconds).

#### 4.4 Connecting to a PLC

Connect the V9 series unit with a PLC and switch to RUN mode.

1. Use a communication cable to connect the V9 series unit with a PLC.

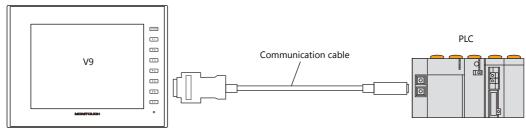

For details of wiring, refer to the V9 Series Connection Manual.

2. If communication is established, the created screen program (in RUN mode) is displayed.

If the Local mode screen or a communication error screen is displayed, press the switch indicated below to switch to RUN mode.

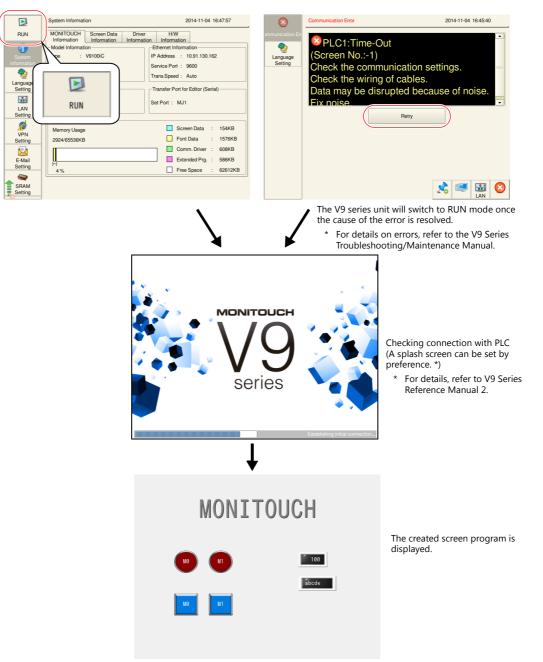

# MEMO

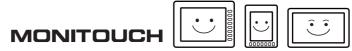

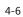